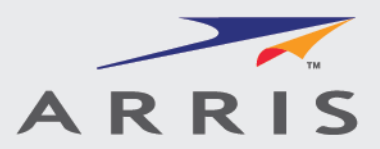

# **ARRIS IPC Creator** 使用指南

# 简介

ARRIS IPC Creator 是基于 excel 数据表的一工具, 用于创建 XML 格式文件的 IPC 1752A 均质材料 (Class D) 申报表。它的基本功能为:能够加载一个 ARRIS XML request header, 输入并编辑材料信息, 生成一个符合 ARRIS 要求的 XML 格式材 料报告。

可以从下面网址下载 ARRIS IPC:

<http://phx.corporate-ir.net/phoenix.zhtml?c=87823&p=irol-govresponsibility>

系统要求:

IPC Creator 必须在 Microsoft Excel v2003 Professional SP3 或者更高版本上运 行。

IPC Creator 首次运行时,必须接受软件声明并启用宏。可检查安全性设置来设置 宏安全性。

# 表格介绍

下面介绍表格中不同区域的含义:

A. **Requestor Information** -此区域信息将在加载 XMLrequest header 时自 动录入,不要更改这些信息.

B. **Supplier Information -**此区域信息将在加载 XMLrequest header 时自动 录入。你可以根据需要编辑这些区域,但是,如果任何一个区域不正确,请通知 ARRIS,以便在系统中更正。

**C. Legal Declaration -**标准的 IPC 材料声明. 不能更改此内容

D. **Load XML Header Button** -点击此处来加载一个之前存储在您计算机里 的 XML header 文件。

E. **Load XML File Button**-点击此处来加载一个之前存储在您计算机里的 XML 文件。这里只能加载 IPC 1752A Class D 文件。

F. **Response Date** -输入此文件提交日期,其格式为 MM/DD/YYYY。

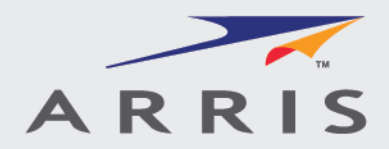

G. **Generate Declaration** -点击此处会打开一个 Windows 文件存储对话 框,允许用户来选择一个合适的文件夹来存储 XML 文件,注意:文件名将会被自 动生成,请不要更改文件名,更改文件名可能会造成文件审批的延迟。

H. **Run Error Check** -在生成 XML 文件前检查输入信息. 参考下面的错误信息 指南部分

**I. Supplier Acceptance -**从下拉菜单中选择 "Accepted" 或 "Not Accepted." 如果选择"Not Accepted", 将不能生成 XML file。

J. **Part and Material Area -**ARRIS 料号,描述,供应商料号(ARRIS part number, description and Supplier part number ) 将在加载 XML header 时自 动录入.所有其它部分内容必须按照以下要求完成。

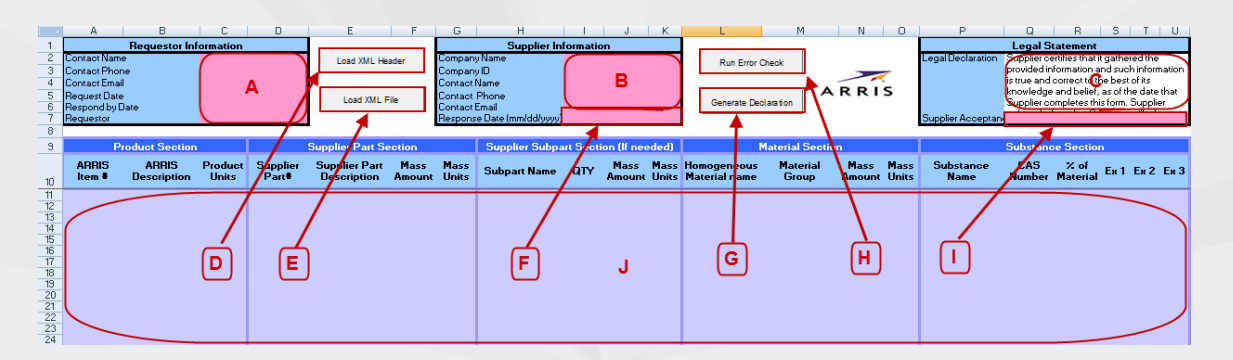

# 完成材料申报表的步骤

ARRIS 环境数据调查 (request) 邮件包含一个 Zip 压缩文件。根据邮件要求, 供 应商需提交相应零件的材料报告, 这个 Zip 文件将可能包含一个或多个 IPC 1752A XML header 文件,开始做材料报告前请先存储这些 XML header 文件到指定文件 夹。

打开 ARRIS IPC Creator excel 文件。

# 加载一个 **Request header**

- 1. 点击 Load XML Header 按键(上述 D)。
- 2. 使用 File Open 对话栏, 找到并洗择所需编辑的 header 文件, 成功加载的 信息将会显示在弹出窗口里 。
- 3. 填写 IPC creator 中粉红色标识的区域及提示的供应商信息区域。不用更改 Requestor 信息。
- 4. 核对 ARRIS 料号,供应商料号,供应商号,供应商名称(ARRIS part number, Supplier part number, Supplier Company ID and Supplier

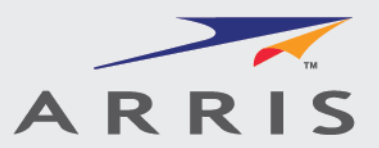

Company Name) 是否正确。如果发现有任何不正确信息, 请联系 ARRIS ,ARRIS 会在系统里进行更正并发一个新的 request header。不要修改加 载后的正确的信息,因为这些信息已经在 ARRIS 系统里注册, 如果提交含 有不匹配信息的文件,系统会自动退回您提交的文件申请

- 5. 产品的单位 (Product unites) 会被默认为常用的 "Each"。 点击下拉菜单 能对此项进行更改
- 6. 填入( Supplier Part Description)信息
- 7. 填入产品重量(Supplier part Mass amount) 并且从下拉菜单中洗择合 适的重量单位 (g, mg, ug, kg).

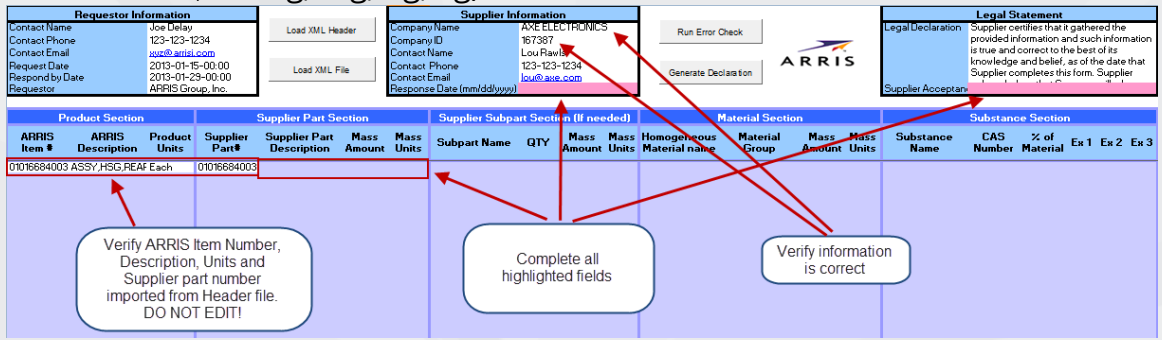

# 填写材料数据

有两种情况分别介绍怎样填写材料数据,第一个是没有下级件的零件 。第二个是 复杂的组装件,通常这些组装件的下级件有 ARRIS 料号。

## 材料数据填写部分的一般要求

- 1. 第 11 行必须包含 ARRIS 和供应商料号等信息, 此行不能填入其它信息。
- 2. 对于其它行, 每行只允许填入一个区域的 (section) 信息。例如: 如果填 入下级件 (supplier suppart section) 信息, 那么此行只允许填入此区域 的信息, 这个零件的材料部分信息 (material section) 必须从下一行开始 填入。
- 3. 填写各个区域 (section) 的信息的顺序必须如下列顺序 (注意: 如果没有 下级件( subparts), 第一个材料的信息要紧跟在产品信息后(product section):
	- 产品/供应商信息(Product/Supplier section)
		- 供应商下级件信息(Supplier subpart Section (如果有下级件)
			- 材料信息(Material section)
				- 物质信息(Substance section)
- 4. 一个材料的物质 (substance) 的总和必须为 99%-100%

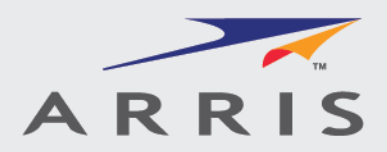

- 5. 材料重量总和必须等于这个下级件 (subpart) 的重量总和 (如果含有下级 件) 或者产品重量总和(如果没有下级件)
- 6. 如果含有下级件,所有下级件的重量总和必须等于这个产品重量.
- 7. 对已 4.5.6 项提到的内容, 在做错误检查时, IPC creator 允许有极小的工 差存在,但是为了减少错误率,我们建议填入完全相等的数值。
- 8. IPC creator 不接受符号: <, ", &, or > ,使用这些符号可能会造成 WPA 系统识别错误。
- 9. 同一个零件不允许使用重复的下级件名称。
- 10. 同一个下级件或产品中(若没使用下级件)不允许使用重复的材料名称 ( Material names)
- 11. 同一个材料不允许使用重复的 CAS#'s, 包括使用 SYSTEM 做为 CAS#'s 的情况。
- 12. 同一材料名称可以使用在不同的下级件中, 同一 CAS#可以用在不同的材料 中。

## 简单零件的材料申报

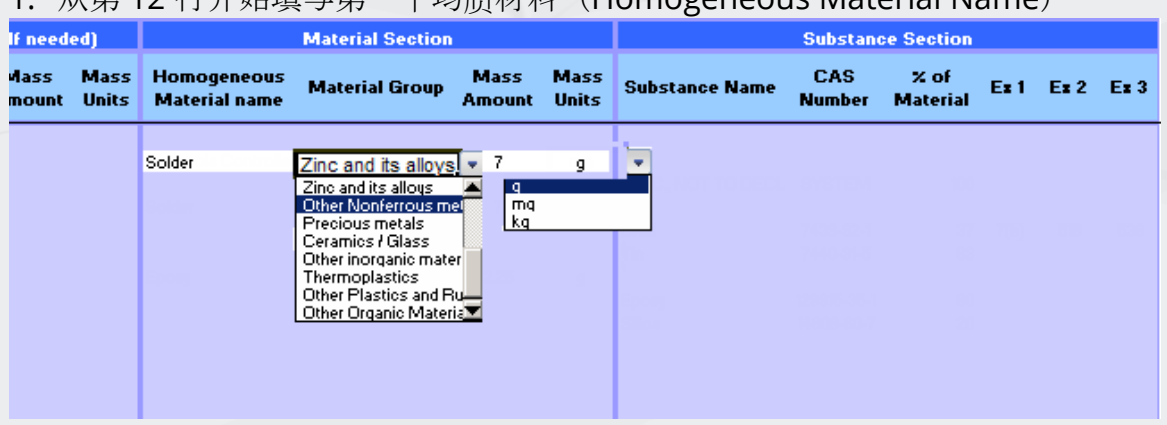

1. 从第 12 行开始填写第一个均质材料(Homogeneous Material Name)

填写均质材料名称(homogeneous material name)注意事项:

a. 均质材料名称不能重复使用, 如果使用重复的均质材料名称, 在提交文件 时会被当做错误文件退回.

b. 材料名称必须准确, 以便于快速审核文件。 一个有效的材料名应该能让审 核者清楚地知道这个材料是什么,用在哪里。

- c. 均质材料命名格式: Location\_Component\_Material name 示例:
	- 在前壳上的 Nickel 镀层:FH\_NI PLATING

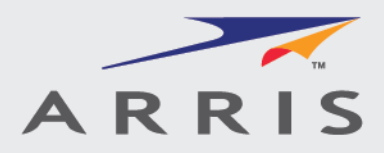

- PCBA 上的 Resistor substrate : PCBA\_RESISTOR\_SUBSTRATE
- 前壳上的振子里的磁铁 FH\_VIBRATOR\_MAGNET
- 2. 使用下拉菜单选择材料分类(material group)
- 3. 填入这个产品或者下级件中使用这个材料的个数 (QTY)
- 4. 从下拉菜单中选择材料重量单位(Mass Units)
- 5. 从刚才填入材料信息 (material section) 的下一行填入物质信息( substance section)。填入这个材料所使用的第一个物质名称

(Substance Name)。注意: 我们不要求这个物质名称和 CAS#匹配, 但 是这个物质名称将有助于选取豁免条例(exemption,所以请认真填写物 质名称)。

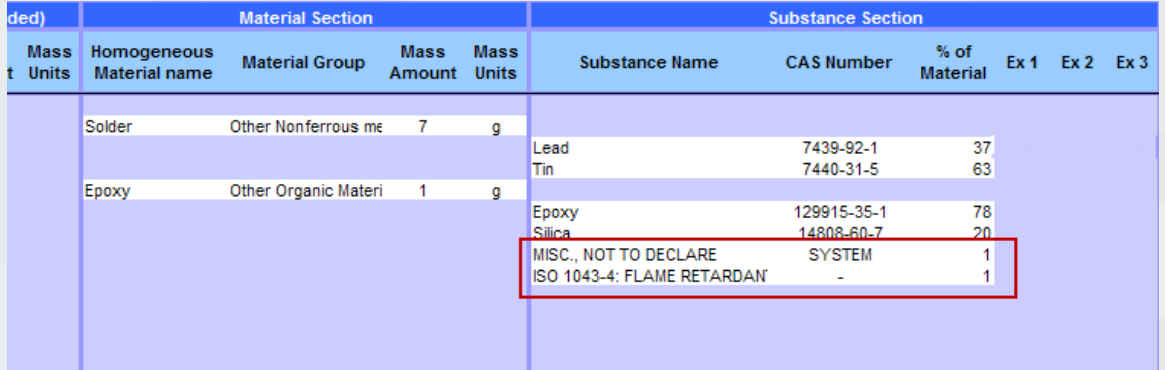

6. 填写 CAS Number。 对于不被宣告的物质,物质名和 CAS#必须写成: substance name = "MISC., NOT TO DECLARE" and CAS# = "SYSTEM".  $\overline{A}$ 则 XML 文件生成时会报错

物质名和 CAS# 注意事项:

a. 对于有些物质, 不知道 CAS#,或者由于商业机密原因不能报告 CAS#, 而且不在 ARRIS 受控, 受限和须报告物质范围内, 可以用 MISC 代替。如果这个 物质在 ARRIS 受控, 受限和须报告物质范围内, 则必须申报 CAS#。

不被申报的物质必须按照下面说明来填写

Substance Name = "MISC., NOT TO DECLARE" and CAS# = "SYSTEM". 注意 MISC.,和 NOT 之间有个空格

b.如果一个材料包含 MISC 大于 10%的物质,这个材料的命名必须包含这 个物质的生产厂商名称(OEM) 和这个物质的商品名(trade name) 例如: PCB\_IC1\_Die attach [Ablebond 9830]

c. 商业机密物质也能够以 IMDS 系统方式宣告: CAS# = "-" 物质名称为这 个物质的所在的类别。例如:

> CAS#= "-" and Substance Name = "ISO 1043-4: FLAME RETARDANT(42), BROMINATED ORGANIC PHOSPHORUS COMPOUNDS"

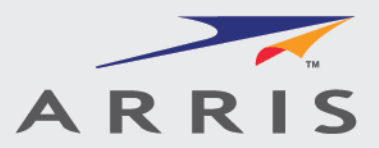

必须使用精确的 IMDS 标准描述,否则会导致错误在提交 XML 文件时被 ARRIS 系统自动拒回 l

d.在同一个均质材料中, 不能使用重复的 CAS#'s.否则会导致错误, 在提 交 XML 文件时被 ARRIS 系统自动退回。这一规则包括 物质名为 MISC 时。 在不 同的均质材料中允许使用相同的 CAS#'s。

- 7. 填入这个物质在这个材料中所占重量百分比。
- **8.** 填入这个物质所有的适用豁免条例。有时可能需要填入 1-3 个。请参考 ARRIS Exemption List TAB 来为每一个超过 PPM 限值的限控物质选取豁 免。详细的要求可参考 ARRIS 材料申报规格书。

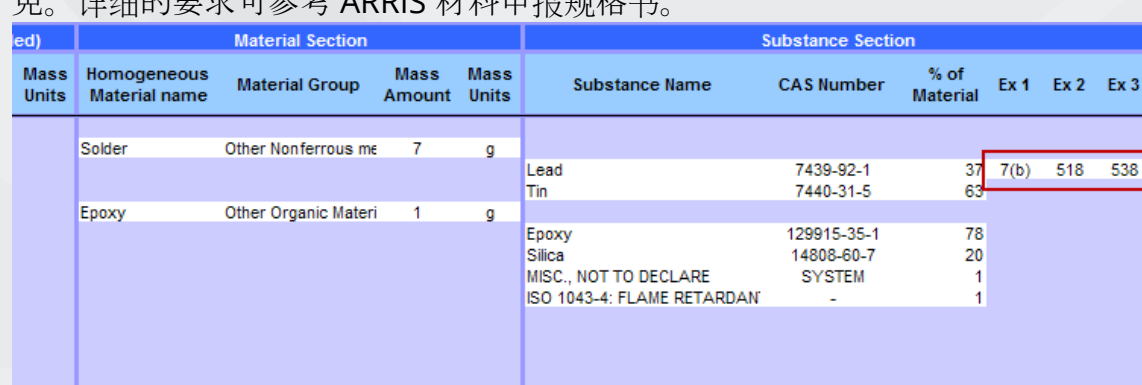

#### 选取豁免注意事项**:**

- a. 每个物质只能从 RoHS, ARRIS General and ARRIS Surface Restricted 这 3 组豁免条例中的每一组取一个豁免。
- b. 如果超过豁免的 PPM 限定值,此豁免不能被选取
- c. 有些物质可能需要选取一个以上豁免
	- 例 1 Lead at 1% Appropriate RoHS exemption, ARRIS General exemption, and ARRIS Surface exemption
	- 例 2 Lead at 0.05% ARRIS General exemption and ARRIS Surface exemption
	- 例 3 Nickel ARRIS Surface exemption #501
- d. 豁免具有特殊适用性,不要选取不合适或不适用的豁免。ARRIS EDM (enviromental data management)team 可能要求您对所所 选的豁免进行解释。
- 9. 继续填入这个材料所用的其它物质,直到所有物质填加完成
- 10. 如果需要加入其它材料,这个材料需要在上一个材料中所列的最后一个物 质的下一行加入。注意:同一零件或者下级件下不允许有相同的材料名。
- 11. 继续填入材料和物质,直到全部填完。您的申报表应该和下面的例子类
	- 似,下面例子中的产品包含 2 个均质材料。注意:材料和物质是分行填入
	- 的。任何重叠的区域信息都会导致错误。另外注意每个材料中物质重量百分

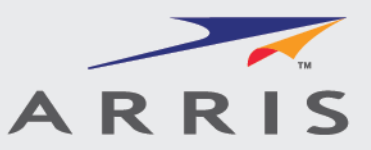

比总和都是 100%,两个材料的重量总和等于零件的重量。任何数量的材料 和物质 可以以这种方式填入。

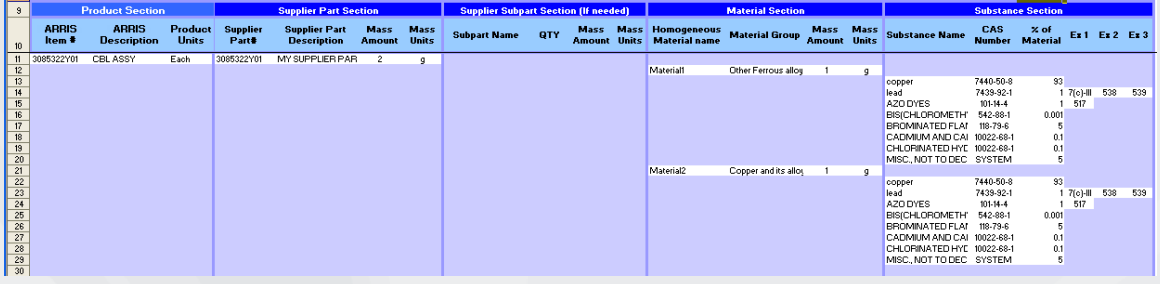

# 复杂组装件**(**包含二级件**)**的材料申报

对于简单零件,申报方法基本相同。然而对于含有多个下级件的组装件,需要分别 申报这个零件下的每个下级件.

均质材料和物质数据与上面提到的简单零件的材料申报方法相同。不同的是要列出 这个产品的下级件,注意如果这个产品包含三级或更低级的件,均被当做为二级 件,命名时需要包含每一层零件(part tree)信息。 第一个下级件(subpart) 信息在产品信息的下一行填入,以后的下级件在上一个下级件中最后一个物质信息 的下一行填入。

1. 在产品信息的下一行(第12行)填入下级件名称,例如: Capacitor

101。注意:名称中不要使用>, &, " or <。注:如果一个元件是在三级或四级件,

这个下级件名称命名应该包括 part tree 信息, 如: Front housing speaker mesh

2. 填入这个产品中使用这个二级件的数量。

- 3. 填入这个二级件的重量**(Mass amount)**
- 4. 从下拉菜单中洗取合活的重量单位(Mass Units)
- 5. 如下所示从下一行开始加入材料和物质信息。(请参考简单零件申报)
- 6. 在上一个材料的最后一个物质信息下一行加入下一个下级件信息.

7. 继续填入材料和物质信息以及下级件,直到全部填完。填完后的表格看上 去应该和下面的例子相似。这个例子含有两个下级件:

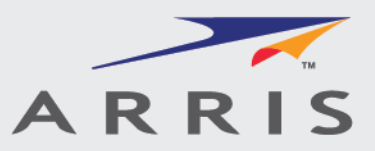

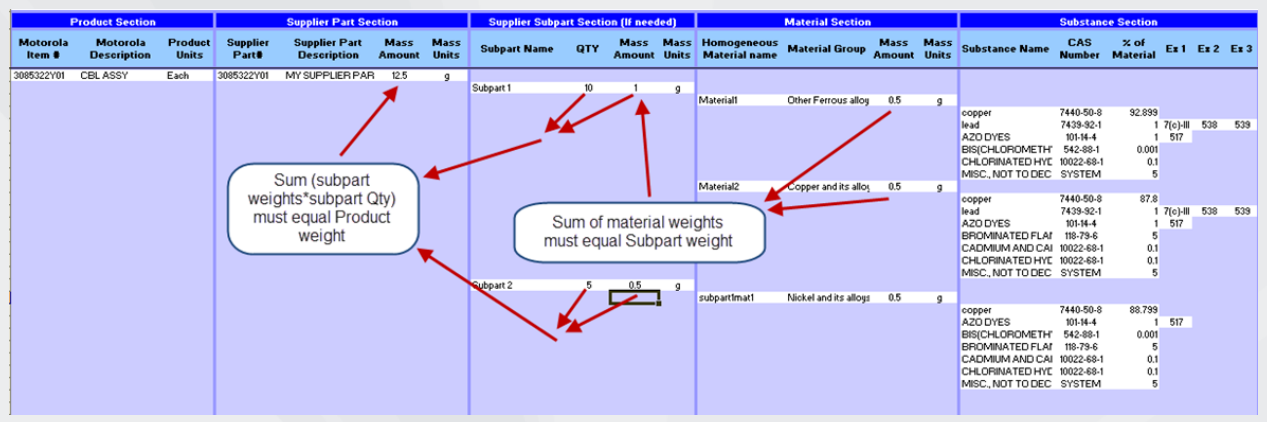

- 8. 对于含有下级件的产品还应注意以下内容:
	- a. 下级件的材料重量总和必须等于这个下级件的重量。这两个重量允许 很小的公差,但是最好确保两个数值完全相等 |

上例中的重量:

Subpart $1 = 1g$ Material $1 = 0.5g$ Material $2 = 0.5g$ 

Subpart $2 = 0.5g$ Subpartmat $1 = 0.5g$ 

b. 所有下级件数量乘以重量所得的重量总和必须等于零件重量。这两个 重量允许很小的公差,但是最好确保两个数值完全相等

上例中的重量:

subpart1 qty  $*$  subpart 1 weight =  $10*1 = 10$  g

- subpart2 qty  $*$  subpart2 weight =  $5*0.5 = 2.5$  g
- Sum of subpart weights =  $10+2.5 = 12.5$  g
- Product weight = 12.5 g
- c. 不允许有重复的下级件名称,否则会导致错误,而被 ARRIS 系统退 回.

## **ARRIS BOM** 控制的产品申报方法

由于 ARRIS 对有些产品或组装件有 BOM 系统控制, 这些产品或组装件下的 零件由这些零件供应商直接提交 xml 文件, 并且由 ARRIS 审核通过。

对于这些产品或组装件,不必申报其所包含零件的全部材料信息只需要注明所 提交文件中含有 ARRIS BOM 控制的零件并申报在 BOM 控制之外的生产过程材料

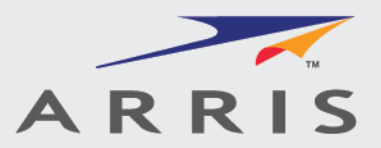

信息。这些 BOM 控制之外的生产过程材料通常包括:焊锡膏, 助焊剂, 粘胶, 胶 带,标签,油墨,保护膜,等等。注意:ARRIS Controlled parts 包括所有 BOM 控制的零件.

ARRIS BOM 控制的产品申报方法

- a. 供应商零件描述 ( supplier part description) 必须为 "ARRIS Controlled BOM"
- b. 对于这些零件,均质材料名称(Homogeneous material name) 必须为 "ARRIS Controlled Parts"
- c. ARRIS Controlled BOM 的材料重量必须为 1 mg or 0.001g
- d. ARRIS Controlled BOM 的材料的物质名称 CAS#必须为 :substance name = "MISC., NOT TO DECLARE", CAS# = "SYSTEM", % = "100"
- e. 供应商零件重量(supplier part mass)包括 BOM 控制材料重量和其它 生产过程材料重量,这个重量将不是实际的零件重量。
- f. 其它不在 BOM 控制范围内的材料*必须*申报全部材料和物质信息。.
- g. 其它材料和物质填写规则参考简单件申报方法提到的规则.
- h. 不严格执行以上规则填写可能会导致文件错误。

通常 BOM 控制之外的生产讨程材料数量有限, 所以规定均质材料申报是基于产品 上,下级件区域信息不需填写。下例显示的是一个 ARRIS BOM 控制产品, 在生产 过程中加入了 solder 和 Epoxy。注:豁免条例不能漏选。

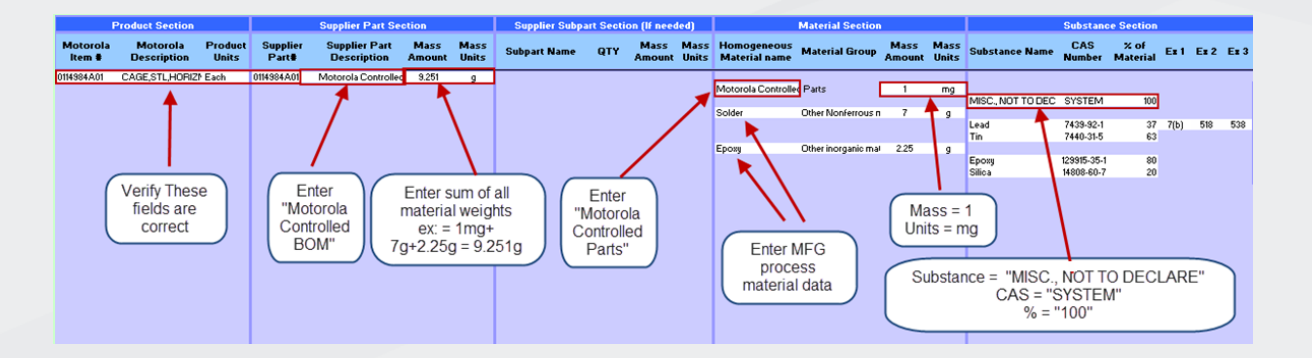

# 生成一个用于提交的 **IPC XML** 申报文件

1. 点击 **Generate Declaration** 按钮 ( 上图 G 处). 将对文件中的一些错误进 行检查,如果必填区域数据丢失或含有不正确的数据类型,会弹出报错窗

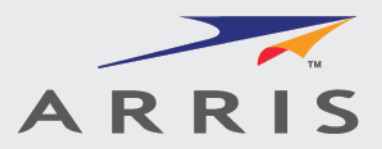

口,如果文件通过错误检查,下面的对话框将出现.

- 2. 如果通过了错误检查,将显示 Windows 文件存储对话框, 洗择指定的路 径存储文件。注意:不要试图更改文件名,更改文件名将导致所提交文件被 延期审核或被系统退回。
- 4. 另外,这个工具还将自动检查物质含量百分比数值,材料重量,零件重量 等数据,如果发现报错对话框弹出,参考下面的错误信息指南来改正错误。 如果没有发现错误,则会看到如下所示对话框,说明 XML 文件成功生成, 并且提醒 XML 文件和附加说明文件接收地址:

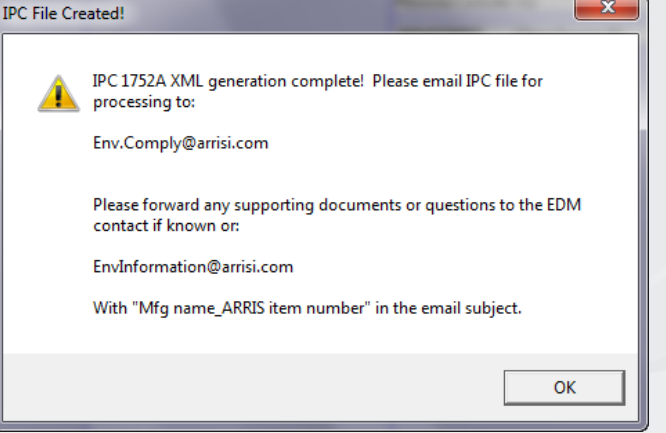

# 提交 **XML** 材料文件及其附加说明文件

- 1. 成功填写并生成完一个 IPC XML 文件后, 请发 XML 文件到下面地址: [Env.Comply@arrisi.com.](mailto:Env.Comply@arrisi.com)
- 2. 有何疑问请发 email 给负责审核你公司申报材料的 EDM 或者到以下地址: [EnvInformation@arrisi.com](mailto:EnvInformation@arrisi.com) . 以防文件审核延误,请在所发送的邮件标题用下面格式: 供应商名称—

ARRIS 料号 (Mfg name\_ARRIS part number)。只有有效的 XML 格式材 料报告或者是 ZIP 压缩的多个 XML 格式报告能被 Env.Comply 邮箱接收, 所有其它文件将被忽略,请确认使用正确的邮件地址。

## 提示

1. 为了确保此文件的灵活的编辑功能,此文件允许使用剪切和粘贴功能。但 是,我们强烈建议当您粘贴时选用 Paste-Special-Values 来确保整个文件 格式正确。

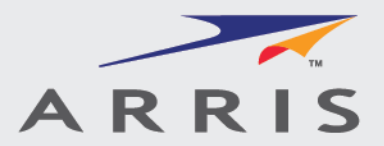

2. 如果单元格格式由于拖拽或粘贴等操作导致格式变化,可以选取好的单元格 并用格式刷工具来修复被损坏的单元格,这将能在不改变已填入数据的情况 下修复单元格格式。

如果是通过"Load XML File" 打开的 xml 文件,将自动回复原 xml 文件中的 格式设置。

- 3. 为了节省存储空间, 这个表格只对前 200 行进行了格式设置。如果需要增 加更多行,在格式化的行内选择一行,鼠标右键选择插入来添加您所需插入 的行,这些新加入的行将同样有下拉菜单等格式。
- 4. 不要使用这些字符<, ", or >, 否则上传时或导致错误。
- 5. 重叠区域(Overlapping sections)信息将导致总重量错误。每一区域信 息 (ARRIS/Supplier part, subpart, material and substance) 必须填写于不 同的行里,并且以正确的顺序排列。参见上述所列的示例。
- 6. 第 11 行必须包含 ARRIS part number and Supplier Part information 信 息。不能填入其它信息。

## 错误信息指南

当生成 XML 文件时, 此工具会自动检查错误。错误检查也可以通过点击 Run Error Check button (K above)来进行。注意:如果在文件完成前进行错误检查, 通常会报错,但这也有助于及时发现并更正错误,特别是做比较大的文件时,不要 等文件全部做完了再检查错误。

以下是常见的报错信息及更正建议:

#### *File does not contain sufficient IPC header information. Aborting!*

文件里漏填了重要的 header 信息, 例如 ARRIS 料号或供应商料号, 检查 header 加载是否正确, 可以联系 ARRIS 要求一个新的 header 文件

*Please complete required fields: Enter Requestor = ARRIS Group, Inc., Enter response date and Enter Supplier Acceptance = Accepted*

填入所需的信息

*Please complete required fields in Requestor and Supplier Sections. Aborting!*

填入所需的信息

## *Please complete required fields on row 11. Aborting!*

填入 Supplier Part name, Mass amount or Mass units 等所需信息 *Response date must be a valid date. Please enter a valid date using mm/dd/yy or yyyy/mm/dd format. Aborting!*

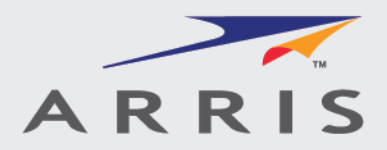

输入的日期无效,请按正确的格式 mm/dd/yy 或 *yyyy/mm/dd* 填入正确的 日期.

*Request date must be a valid date. Please enter a valid date using mm/dd/yy or mm/dd/yyyy format. Aborting!*

输入的日期无效,请按正确的格式 mm/dd/yy 或 *yyyy/mm/dd* 填入正确的 日期.

*Respond by date must be a valid date. Please enter a valid date using mm/dd/yy or mm/dd/yyyy format. Aborting!*

输入的日期无效,请按正确的格式 mm/dd/yy 或 yyyy/mm/dd 填入正确的 日期.

*Response date cannot be later than today or more than 90 days in the past. Please enter a valid date using mm/dd/yy or mm/dd/yyyy format. Aborting!*

输入的日期是在 90 天以前或未来的日期。请按 mm/dd/yy 格式输入当天 的日期。.

## *No product found in first row. Aborting!*

产品信息丢失, 加载或重新加载 header 文件

#### *No Subpart or material found at row NN . Aborting!*

在第 NN 行需要填入下级件或材料信息, 核对此处是否填入错误信息。

#### *No material found at row NN. Aborting!*

在第 NN 行需要填入材料信息, 核对此处是否填入错误信息。

## *No Substance found at row NN. Aborting!*

在第 NN 行需要填入物质信息, 核对此处是否填入错误信息。

## *No CAS number found at row NN. Aborting!*

在第 NN 行需要填入 CAS#, 核对此处是否填入错误信息。

#### *Invalid CAS number found at row NN. Aborting!*

第 NN 行的 CAS#是无效的 CAS#, 核对此信息。

## *SYSTEM CAS# declared but substance name is not equal to exactly "MISC., NOT TO DECLARE" at row NN. Aborting!*

核对第 NN 行的 CAS#和 substance name, 所填入信息必须完全正确。

CAS# = "SYSTEM" and substance name = "MISC., NOT TO DECLARE"

*Sum of substances can not exceed 100% at row NN. Aborting!*

*Sum of substances can not be less than 99% at row NN. Aborting!*

每个材料中的物质百分比总和必须在 99%和 100%之间。第 NN 行是指这 个材料所列最后一个物质所在的行,需要核对这个材料的物质百分比总和 是否在 99%-100%之间.

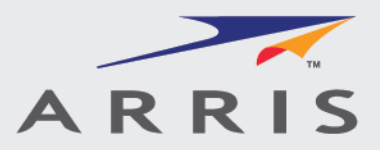

*Sum of material weights can not exceed 101% of subpart weight at row NN. Aborting!*

*Sum of material weights can not be less than 99% of subpart weight at row NN. Aborting!*

每个材料中的物质百分比总和必须在 99%和 100%之间。第 NN 行是指这 个材料所列最后一个物质所在的行,需要核对这个材料的物质百分比总和 是否在 99%-100%之间.

注:错误信息窗口中显示重量的输入值和计算值。

*Product weight cannot be less than 91% of the sum of subpart weights at row NN. Aborting!*

## *Product weight cannot exceed the sum of subpart weights by more than 9% at row NN. Aborting!*

每个件中各个材料的重量总和必须占这个零件的重量 99%和 101%之间。 第 NN 行是指这个(下级)件所列最后一个物质所在的行,需要核对这个 零件的材料重量总和是否占这个零件重量的 99%-101%之间。

注:错误信息窗口中显示重量的输入值和计算值。

## *Product weight cannot be less than 91% of the sum of material weights at row NN. Aborting!*

## *Product weight cannot exceed the sum of material weights by more than 9% at row NN. Aborting!*

若没有使用下级件。所输入的第11 行中的产品重量(F11) 必须在其所有 材料重量总和的 91%和 109%之间,第 NN 行是指这个产品所列的最后一 个物质所在的行。需要核对这个产品重量是不是其所有材料重量总和的 91%-109%

注:错误信息窗口中显示重量的输入值和计算值。

## *Unknown units for Product/material/subpart weight at row , NN, must be g, mg or kg. Aborting!*

产品,下级件,材料所选的重量单位应该是 g, mg, or kg。 核对是否输入 了有效的重量单位。

## *Error # was generated by WindowsModule Windows Error Description at row NN.*

可能产生由 Windows or Excel 造成的错误, 这些通常是由于无效的文件 名,路径,文件夹或文件权限导致,核对这些信息是否正确。

## *Only product information allowed in row 11, please remove or move subpart, material or substance data from this row. Aborting!*

11 行只允许输入产品信息。检查是否输入了其他信息,如下级件、材料或 物质信息。

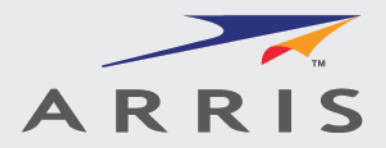

*Product, Subpart, Material and Substance data must be on separate rows at row NN, please check the data on this row. Aborting!*

每行只允许输入一种信息(如产品、下级件、材料或物质信息)。检查 NN 行核对输入是否有误。

#### *No Subpart Quantity found at row NN. Aborting!*

如果使用了下级件进行申报,请确保输入了下级件的数量。在 NN 行输入 有效的数量值。

#### *Space found in CAS number found at row NN. Aborting!*

CAS # 不能含有空格。检查 NN 行 CAS#是否含有空格。

## *Additional data was found below the last valid row at row NN, please check the data in this row. Aborting!*

申报的最后有其他信息输入。核对 NN 行信息。

#### *Duplicated SubPart in row NN. Aborting!*

一个产品中的子部件的名称是唯一的,不可重复的。请修改 NN 行的子部 件名称。

#### *Duplicated Material in row NN for SubPart Subpartname. Aborting!*

一个产品中的材料名称是唯一的,不可重复的。请修改 NN 行的材料名 称。

## *Duplicated Substance in material materialname, row NN. Aborting!*

一个产品中的物质名称是唯一的,不可重复的。请修改 NN 行的物质名 称。